# **Írta: Ifj. Farkas Gábor**

2004. március 11.

Akit érdekel a pic-programozás, arról feltételezhető, hogy nagyjából tudja, mire is jó a pic. Ezért nem is szeretném a kedvedet elvenni az egésztől egy hosszú előszóval, mint ahogyan azt a könyvekben szokás. Térjünk is mindjárt a lényegre. Mi kell ahhoz, hogy fel tudjunk programozni egy picet.

Kellékek:

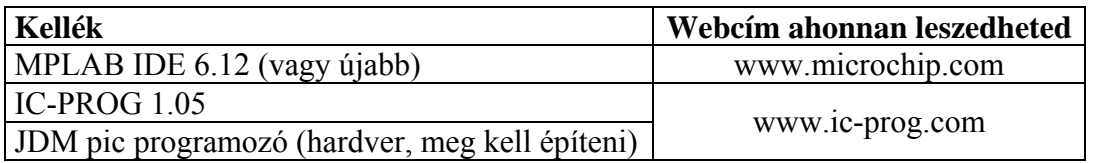

Ezeket mind be kell szerezned, és fel kell telepítened! Nem kell megijedni, mert az összes ingyenes.

Ha kész vagy indítsd el az MPLAB IDE-t!

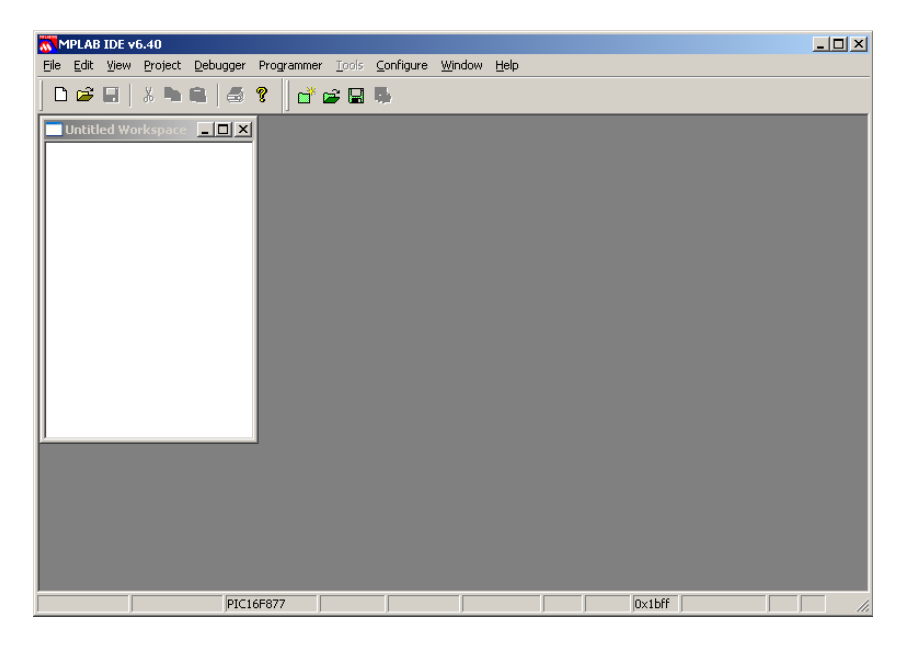

Most következik az új projekt létrehozása:

*Project* **→** *New*…menüponttal hozzuk létre az új projektet.

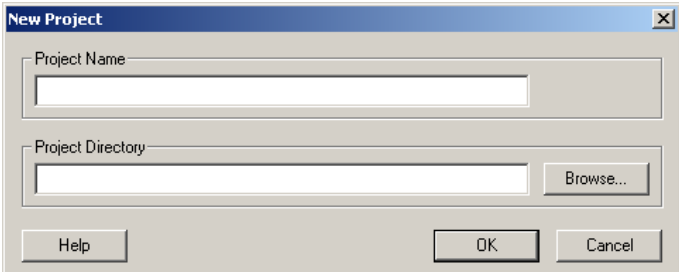

Adjuk meg a projekt nevét (pl: proba), és a mappát, ahova menteni szeretnénk a projektet.

Ha kész, akkor a következőt látjuk:

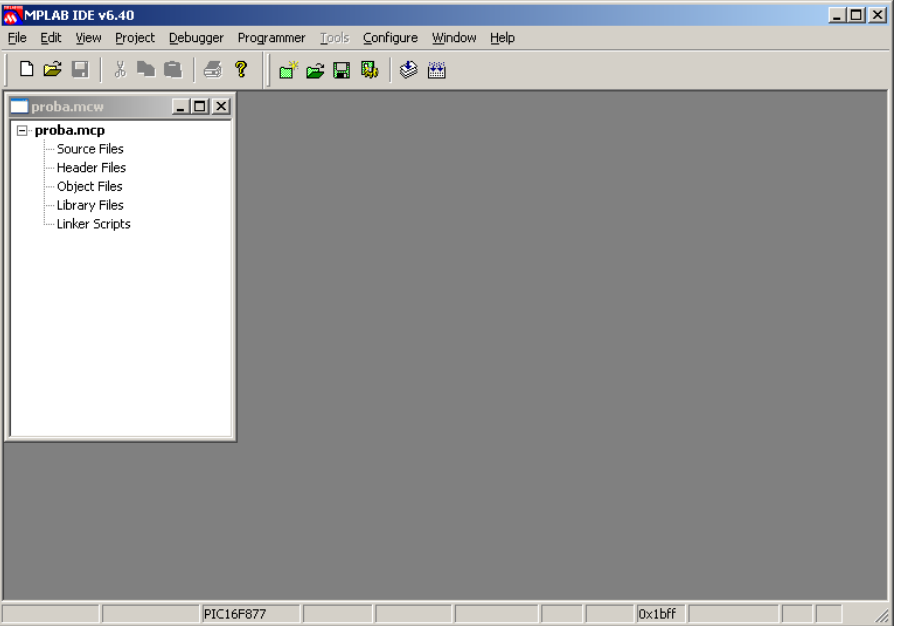

Most a *File New…*menüponttal hozzunk létre egy új fájlt:

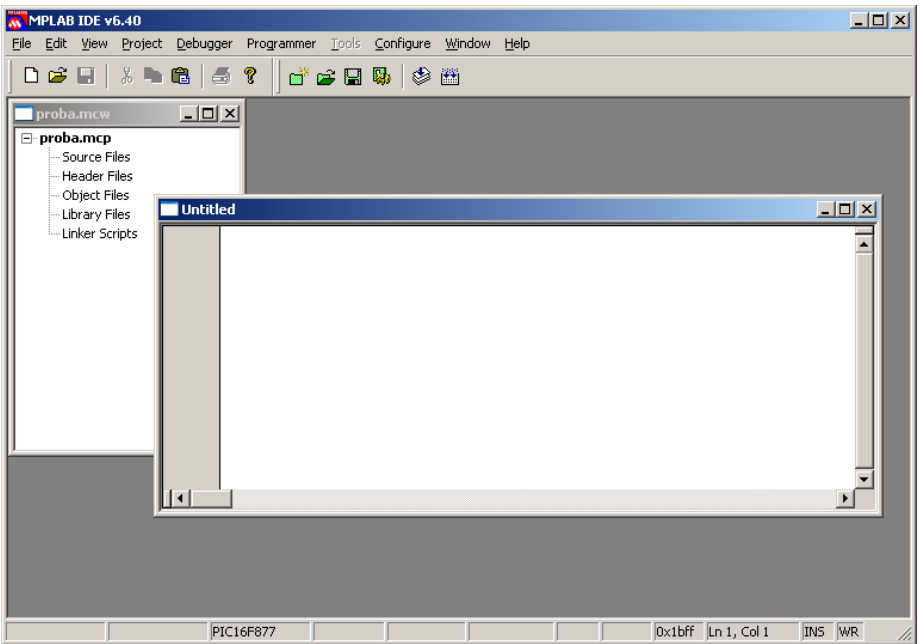

Mentsük el (*File Save*) proba**.asm** néven abba a mappába, ahova a projektet mentettük.

A *proba.mcw* feliratú ablakban, a *Source Files* elemre, jobb gombbal kattintva, válasszuk ki, az *Add File…* menüpontot és nyissuk meg a proba.asm fájlt.

![](_page_3_Picture_1.jpeg)

Most válasszuk ki a pic típusát, a *Configure Select Device…* menüpontban.

![](_page_3_Picture_71.jpeg)

Ha idáig eljutottunk, akkor kezdődhet a programírás. Ebben a fejezetben nem akarok kitérni arra, hogy hogyan írjunk assably nyelven.

Gépeld be a következő programot a dokumentumodba:

```
list p=16f84\#include \langlep16f84.inc>
org 0 
bsf STATUS,RP0 
clrf TRISB 
bcf STATUS,RP0 
movlw B'00000001' 
movwf PORTB 
end
```
Valahogy így néz ki:

![](_page_4_Picture_66.jpeg)

És most jön a végső fázis. Lefordítjuk a programunkat a *Project Build All…* menüponttal. Ha a programot helyesen írtuk meg, akkor a fordítás végén a *BUILD SUCCEEDED* szöveget látjuk. Ellenkező esetben nézd át, hogy milyen hibát vétettél!

![](_page_4_Picture_67.jpeg)

Lefordítás után létrejön egy proba.hex fájl, a projekt mappájában. Ezt kell neked majd beleégetned a picbe. Most már be is zárhatjuk az MPLAB-t.

Remélem rendelkezel valamely elektronikai tudással, mert neked kell megépítened a picprogramozót, hacsaknem drága pénzen akarsz venni egyet. A kapcsolásirajza itt látható (www.ic-prog.com):

![](_page_5_Figure_3.jpeg)

Ezt szépen csináld meg!

Ha kész indítsd el az ic-prog nevezetű programot! Első indításkor megjelenik egy beállító menü, amiben állítsd be a programozó típusát (JDM…) és hogy melyik porton van! Ennél a programnál is be kell állítani a pic típusát, de vannak más beállítási pontok is, melyek beállításait a képről le is tudod olvasni.

![](_page_5_Picture_84.jpeg)

Az oszcillátor egy 4MHz-es kvarchoz van beállítva.

Nyisd meg a *proba.hex* fájlt, majd nyomd meg a *Command Program All* menüpontot. Elindul a programozás. Ha a *Device verified successfuly!* szöveget látod a végén, akkor nyertél, ha nem, akkor rossz porton van a programozód vagy nem jól építetted meg.

*Remélem sikerült! Sok szerencsét!*